**Uma das opções de chegarmos a página do PAGTESOURO-GRU é consultando no Google por "GRU RECEITA FEDERAL" Abrirá a tela abaixo, onde selecionaremos a**

#### **opção do meio:**

 $\equiv$  Tesouro Nacional

**1 – Preenche os dados conforme abaixo: Órgão Arrecadador: 26406 - INST.FED.DE EDUC.,CIENC.E TEC.DO ESP.SANTO**

# **Unidade Gestora Arrecadadora: 158424 - INST.FED. ESPIRITO SANTO/CAMPUS ITAPINA Serviço: 017686 - MULTA BIBLIOTECA**

**2 02**

### **e clica em AVANÇAR**

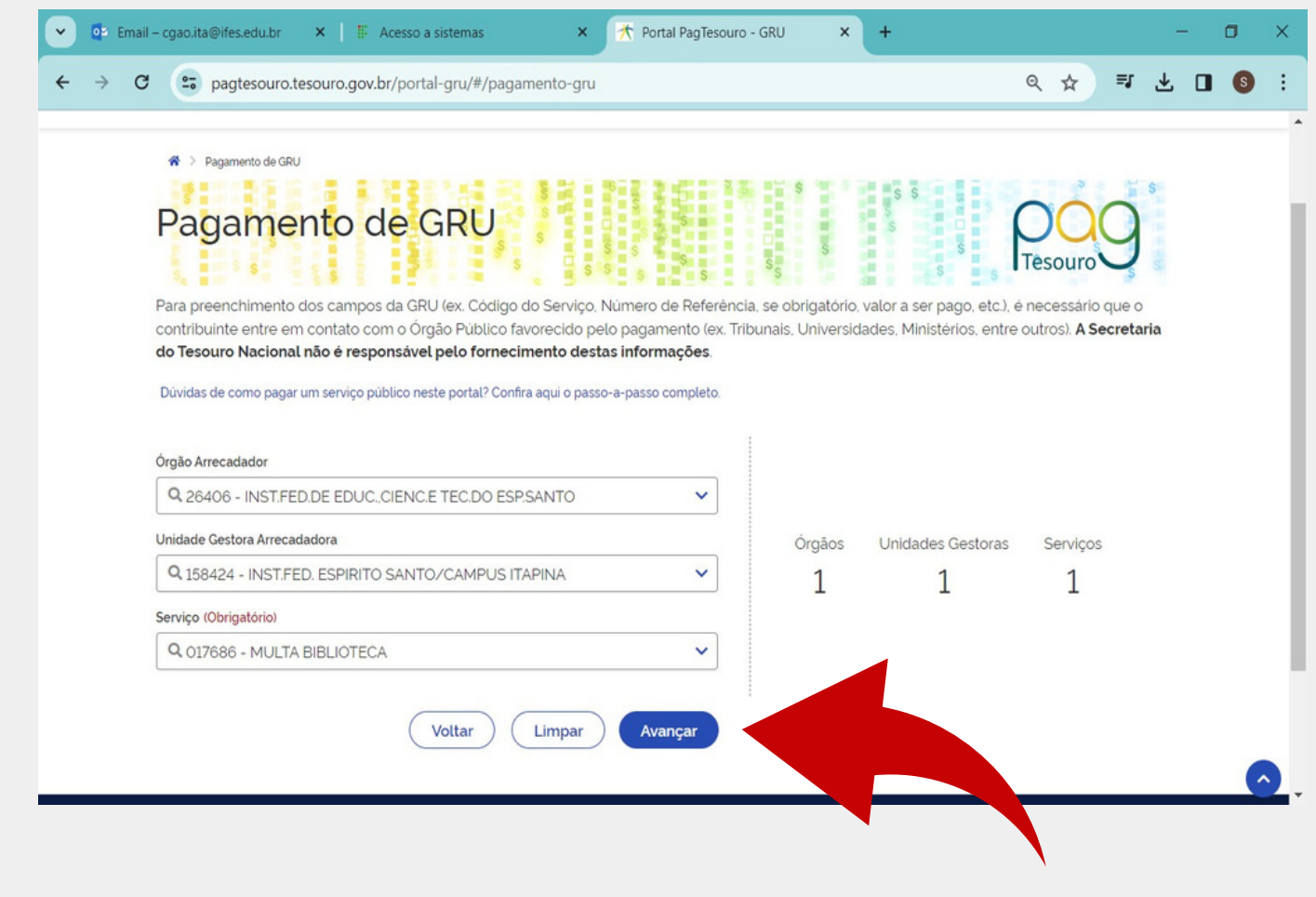

# **POP-PROCEDIMENTO OPERACIONAL PADRÃO**

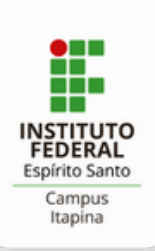

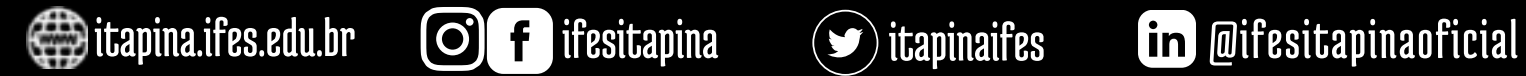

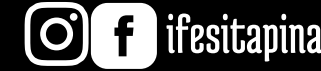

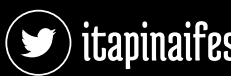

**01**

A Guia de Recolhimento da União (GRU) é um dos documento: órgãos, fundos, autarquias, fundações e demais entidades integrant mais.

O que você procura?

Q

pelo Ministério da Fazenda para recolhimento das receitas de orçamentos fiscal e da seguridade social. Clique aqui para saber

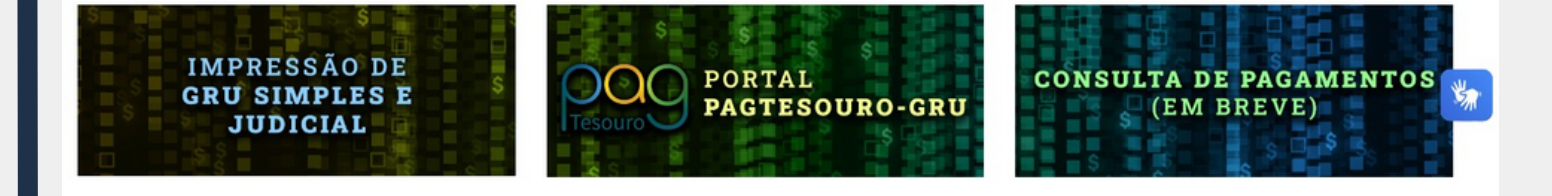

# **Como utilizar o PAGTESOURO**

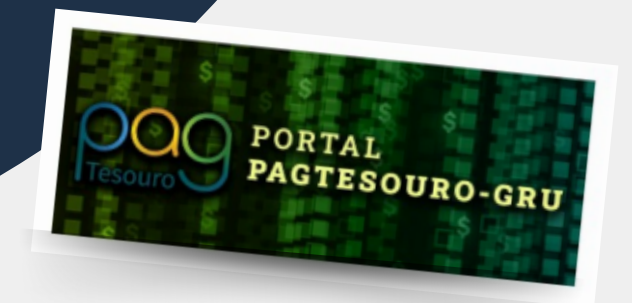

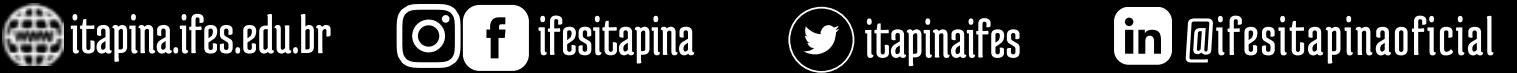

#### **2 – Preenche os demais dados solicitados:**

**CPF ou CNPJ do Contribuinte Nome do Contribuinte**

**Número de referência:** repete o código, neste caso 017686

**Compentência:** mês vigente **Vencimento:** último dia para pagamento **Valor Principal:** valor a ser pago **Desconto/Abatimento:** se houver **Mora/Multa:** se houver **Juros/Encargos:** se houver

#### **Clica em INICIAR PAGAMENTO**

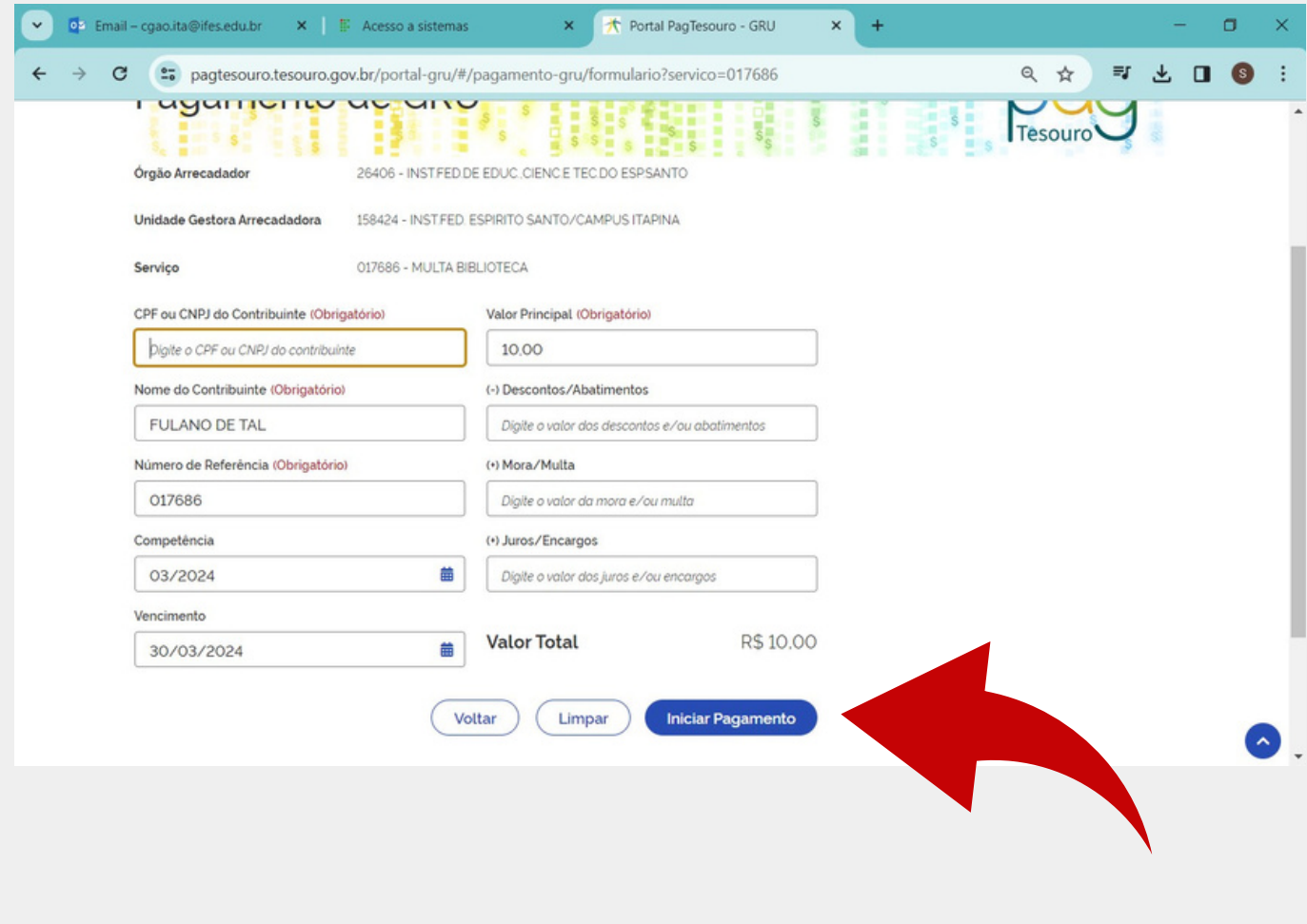

**Aqui temos a opção de escolher a forma de**

#### **pagamento:** Pix, Cartão de Crédito ou Boleto GRU.

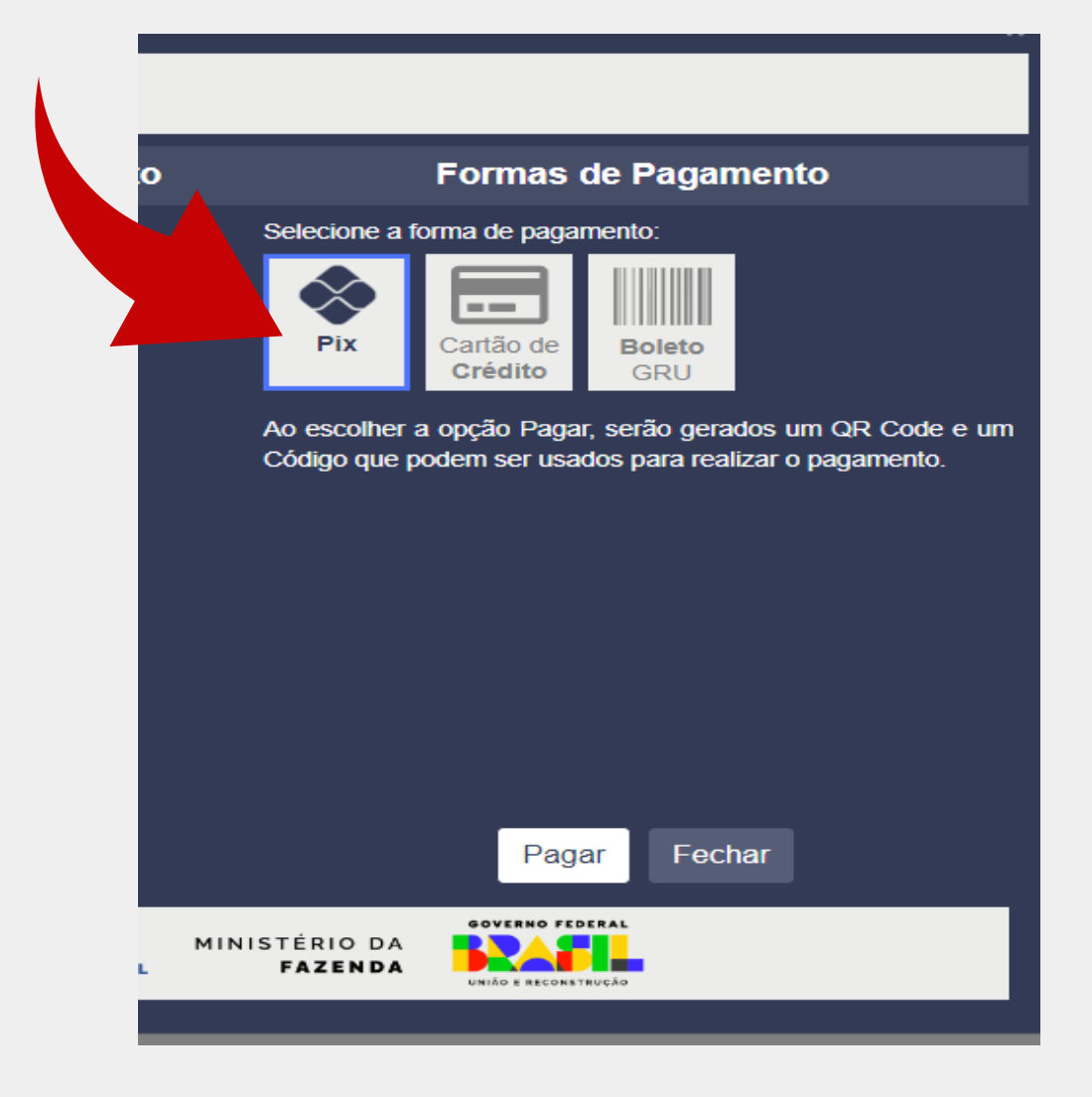

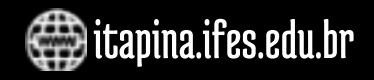

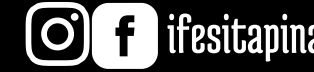

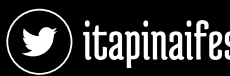

**03**

**04**

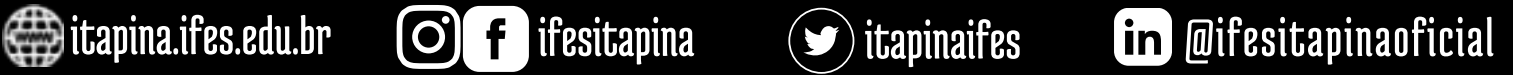

#### **Para a opção Pix, é necessário somente fazer a leitura do Qrcode da tela.**

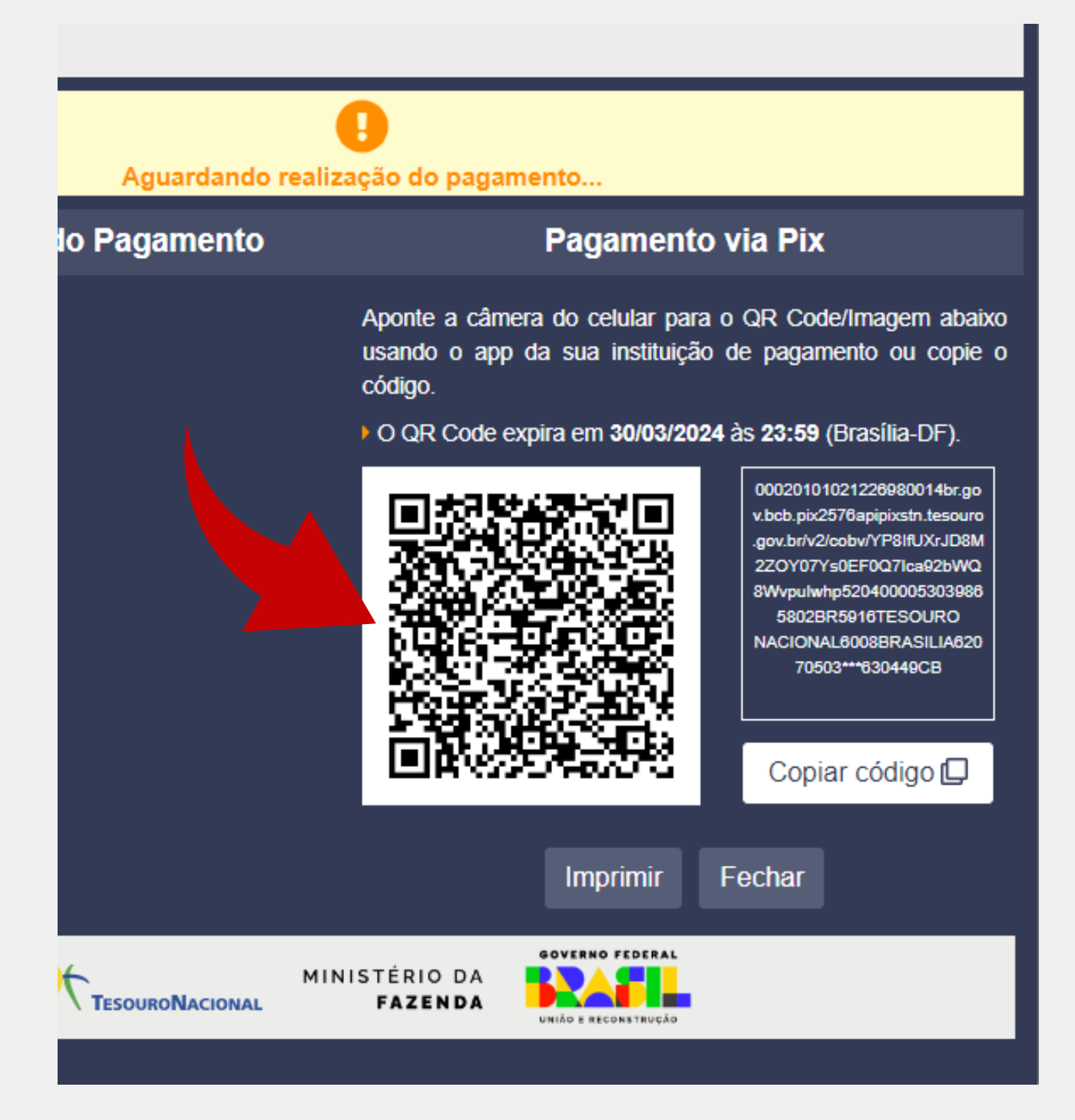

**Para a opção Cartão de Crédito, abrem as formas de pagamento Mercado Pago ou Picpay, ambas com taxa de serviços de 2,99%.**

**Formas de Pagamento** 

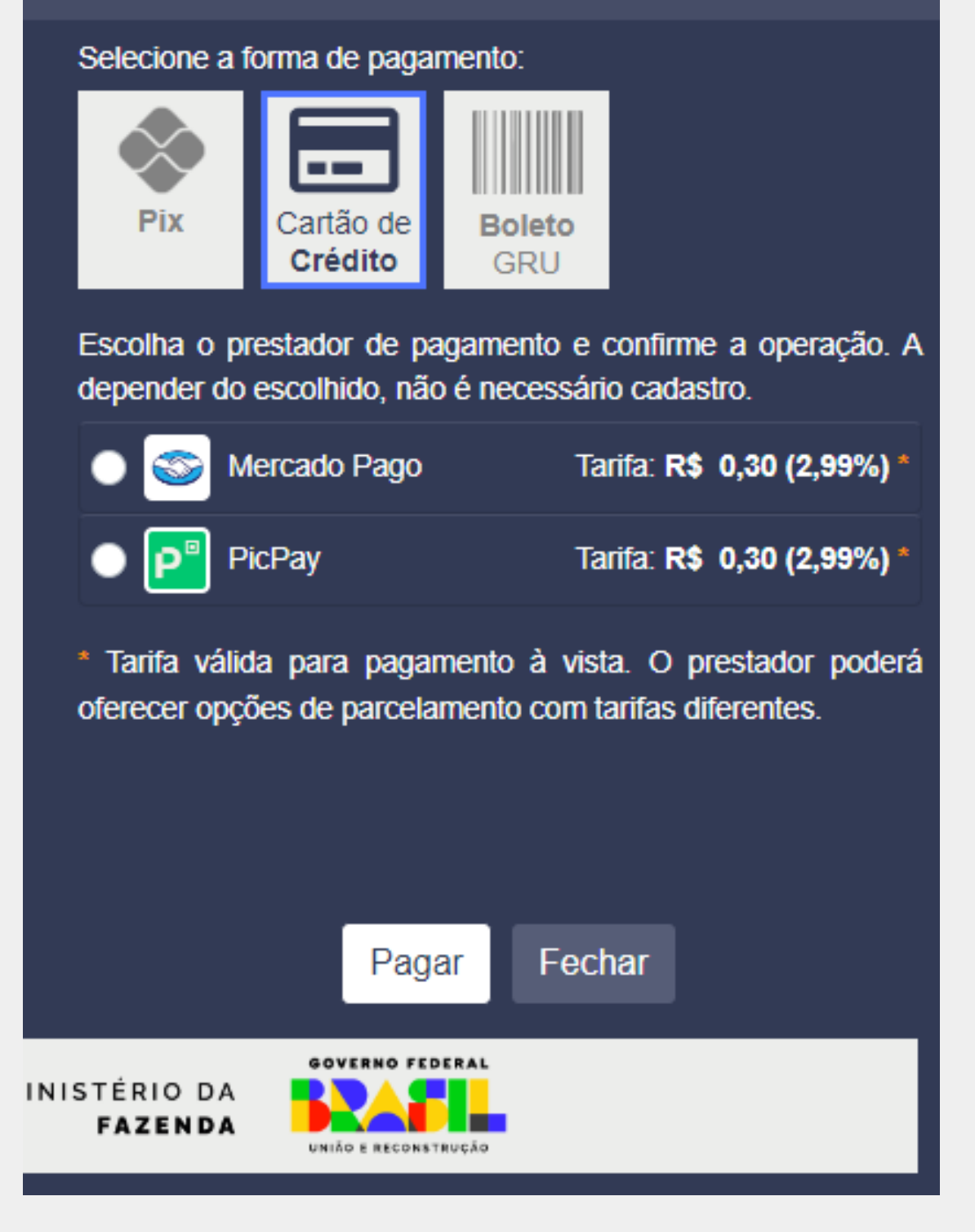

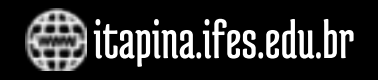

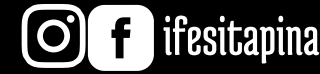

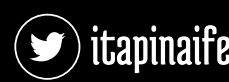

**05**

**06**